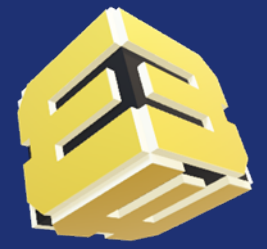

# **WEB3D 2020**

The 25th International ACM Conference on 3D Web Technology November 9-13, 2020, Virtual Conference, Seoul, Korea

# **Zoom Training for Web3D Conference Session Chairs**

Kwan-Hee Yoo

Chungbuk National University, Korea

Khyoo@chungbuk.ac.kr

The original file was made by Prof. Hyungki Kim

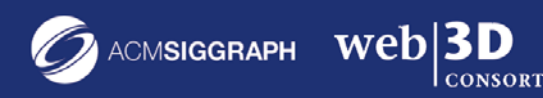

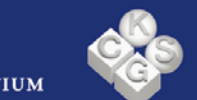

#### November 2020 v  $\langle \quad \rangle$ Today

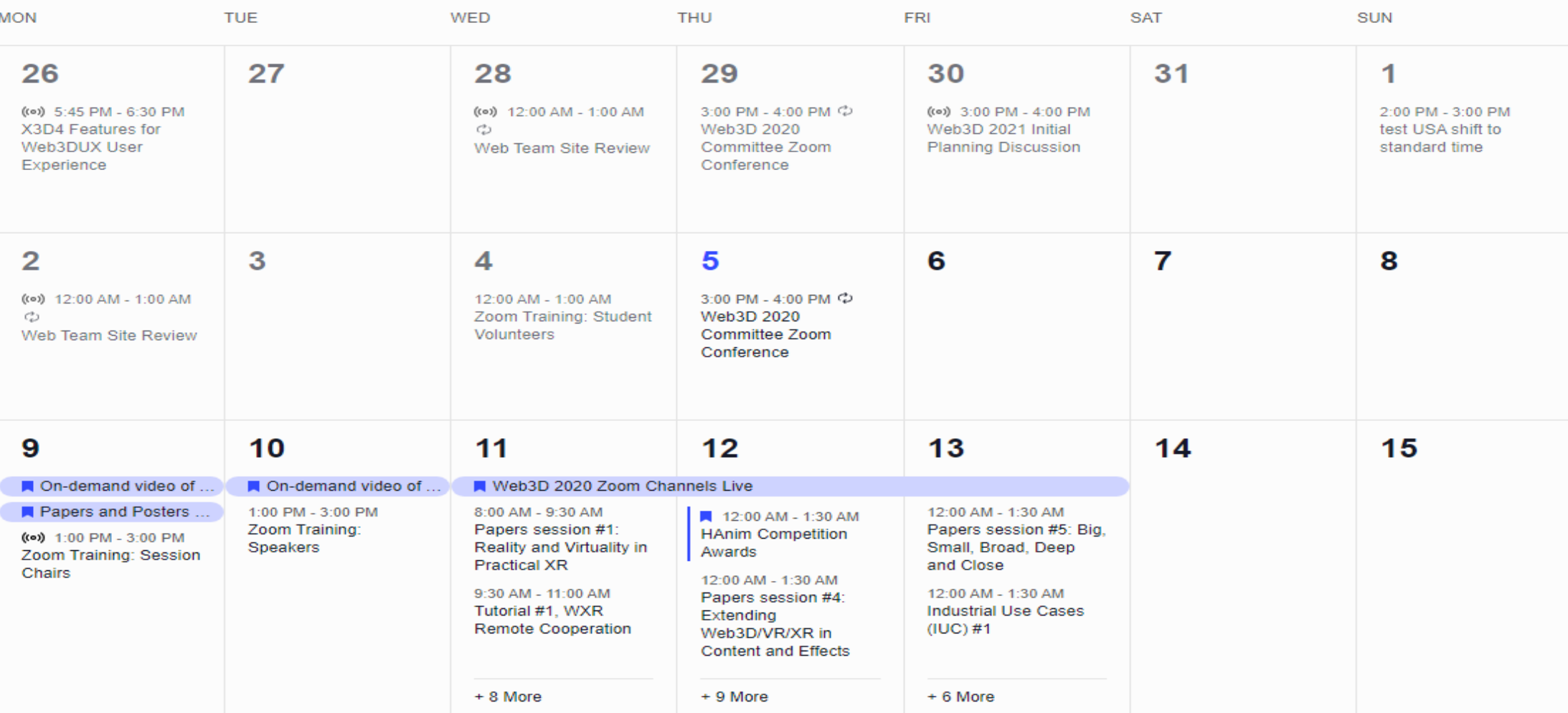

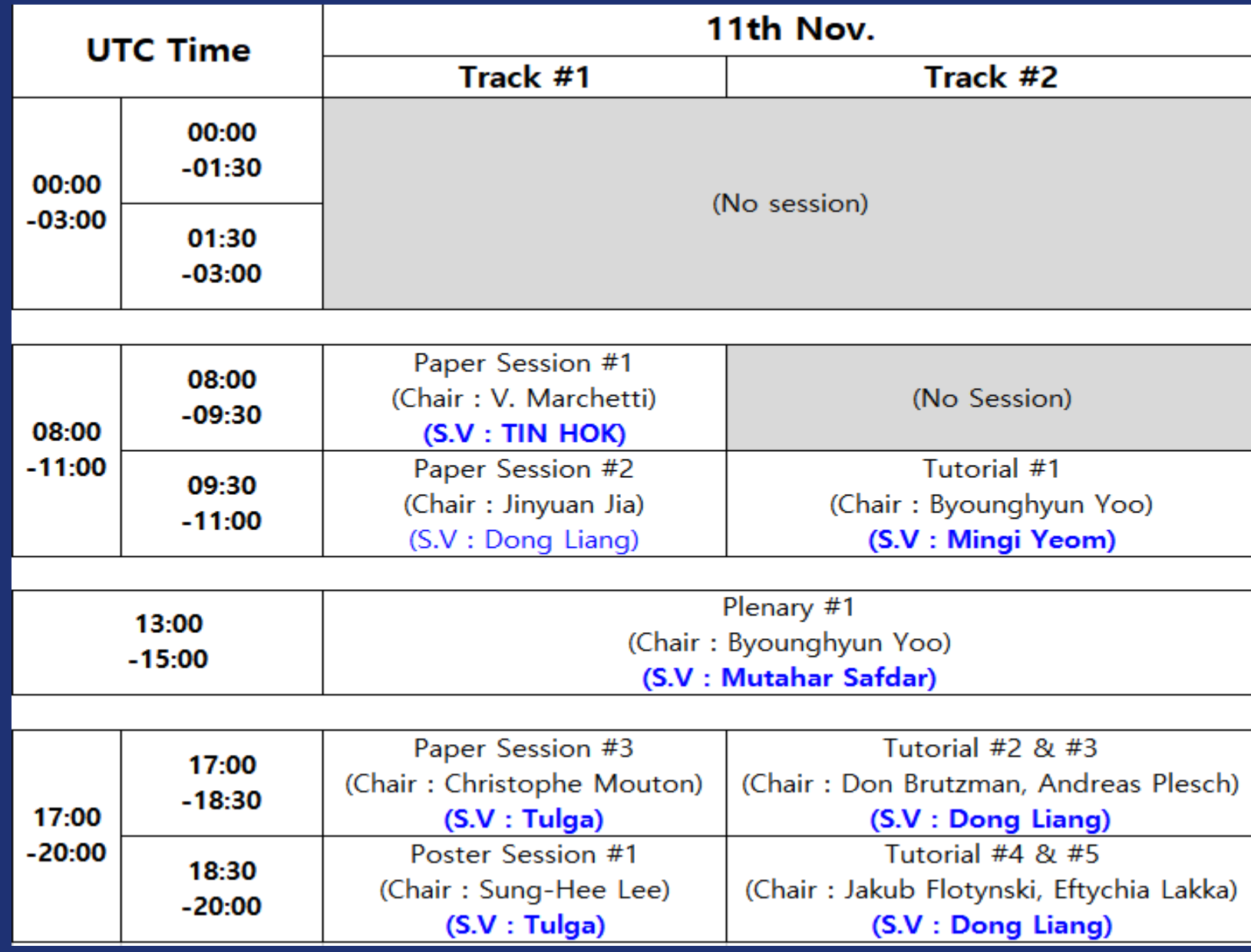

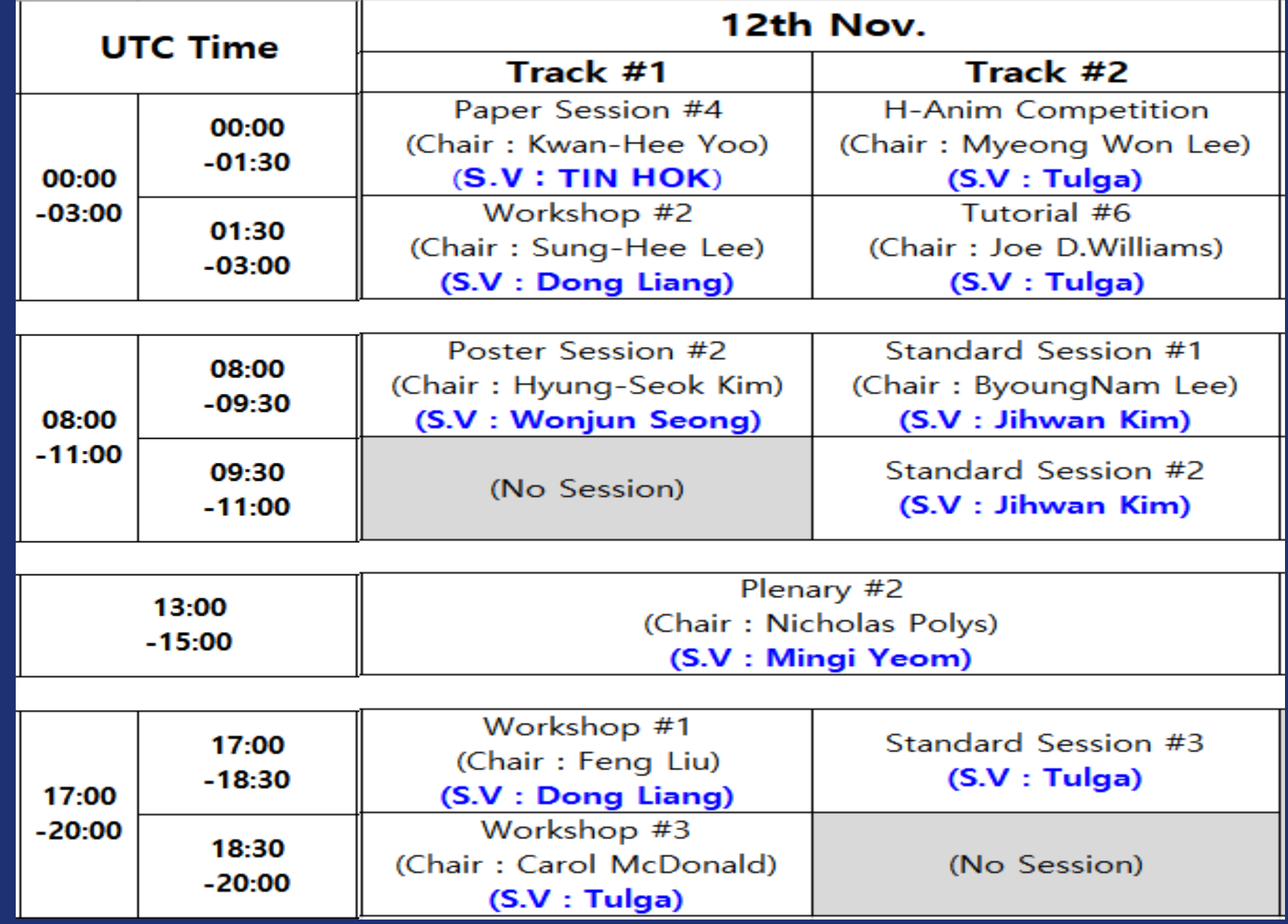

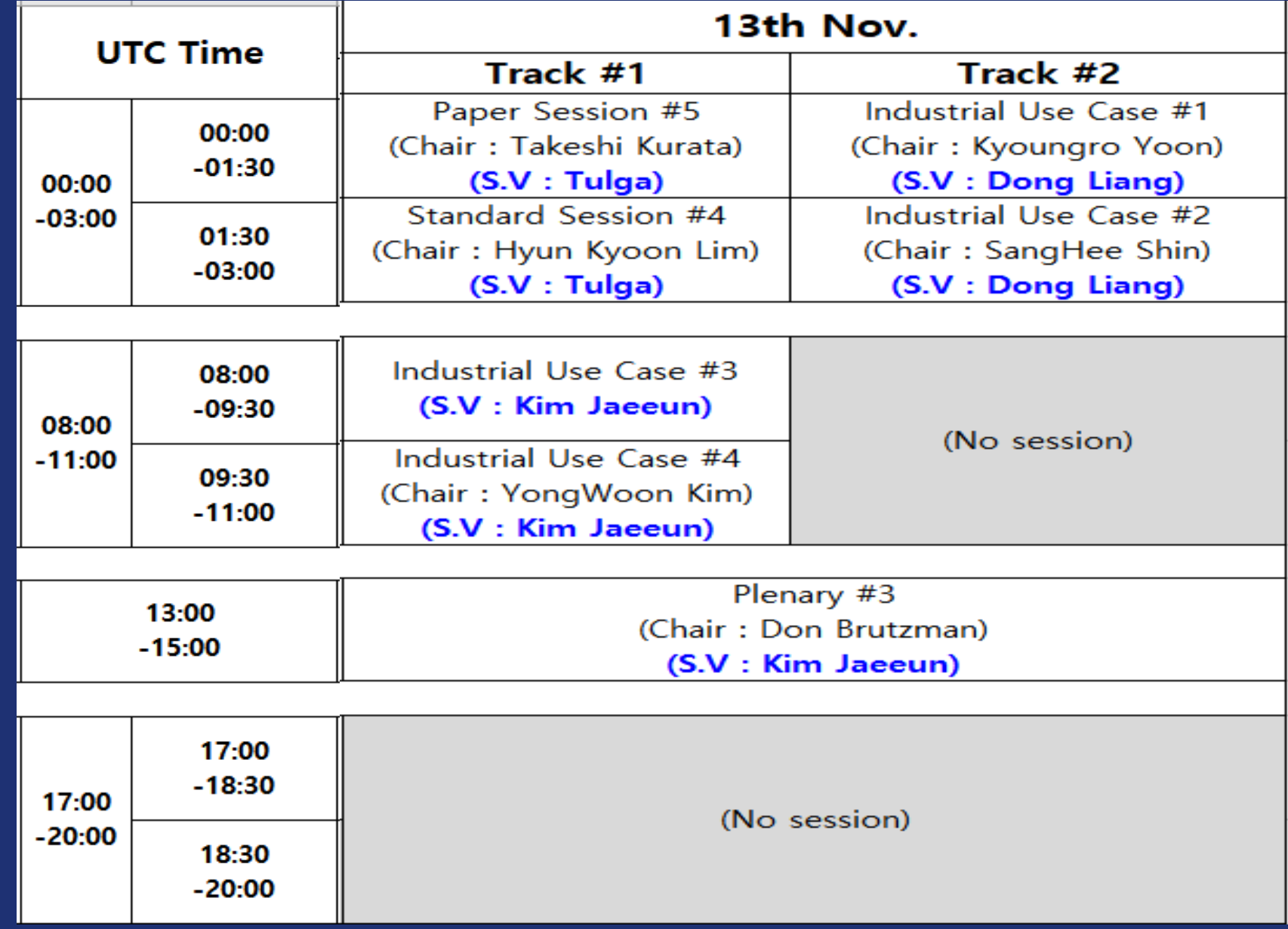

# One session

-1 Chair

-1 Student Volunteer -Zoom Webinar channel -90 minutes

One session (cont.) -For a regular paper (~5 papers) Video (~15 minutes) V PPT file -For a poster paper (~6 papers) Video (~10 minutes) V PPT file

# Role for Paper and poster session

-Role of Chairman

- Open the session
- Check Webinar Channel
- Check presentation Videos and presenters
- Control ZOOM for presenters & audiences
- Control Q&A (by Q&A window during video playing
- 

-Role of a student volunteer

- Check all videos
- Play the video

# Live Information for all sessions

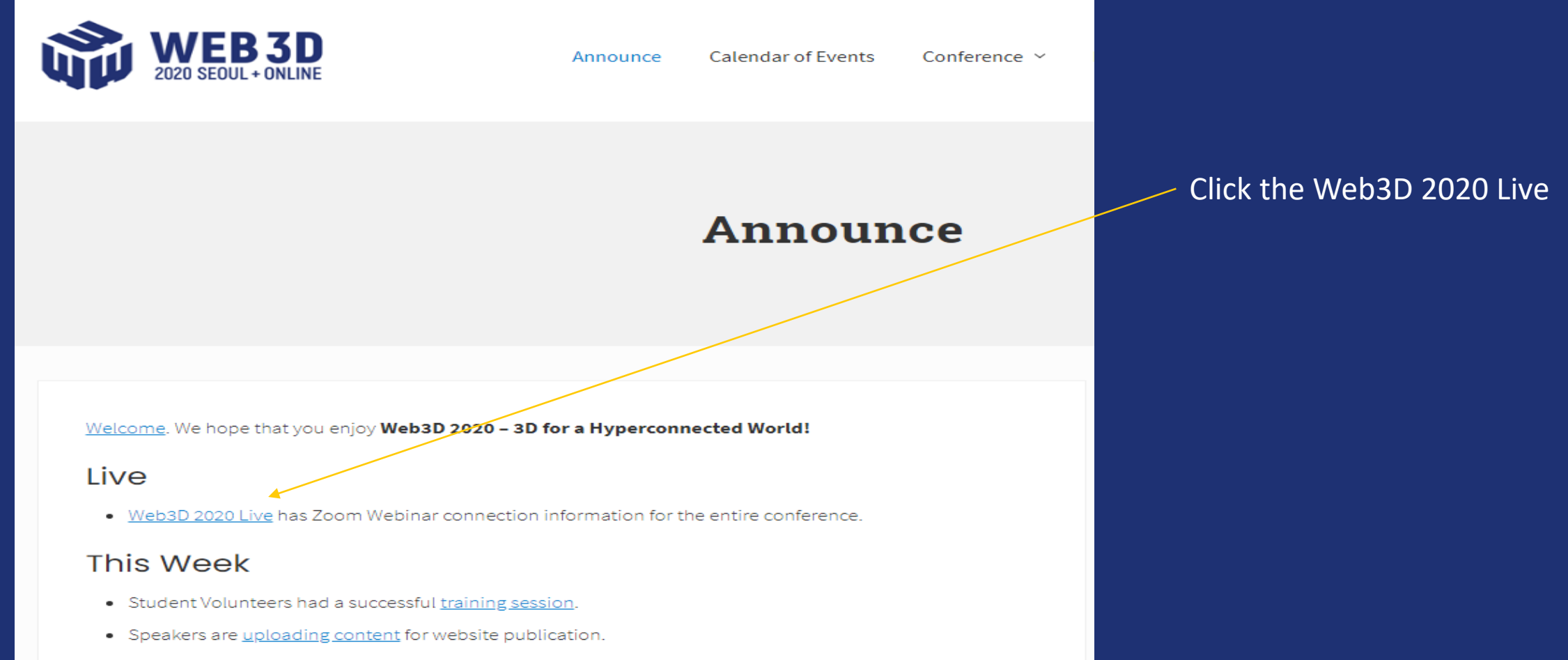

• Call for Demonstrations by Web3D Consortium is still accepting videos of cool Web3D content, deadline 6 November 2020. Accepted videos will appear on the Web3D 2020 Demonstrations page.

# Live Information for all sessions

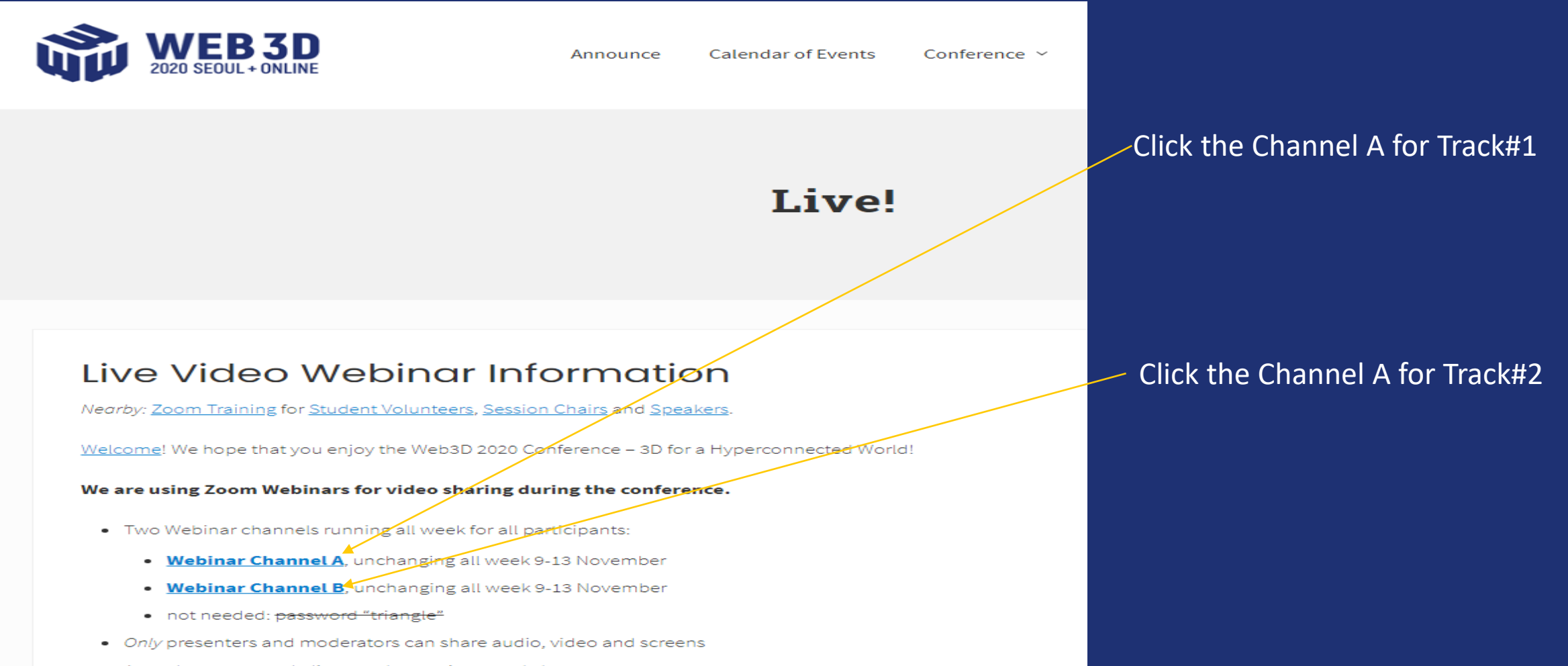

• Attendees can watch, listen, ask questions, and chat

# Process for Regular Paper Session

### -For 90 minutes

- $\checkmark$  Per each paper
	- Play the video for at most 15 minutes (Student Volunteer)
	- During playing the video If there are any questions from audiences, process Q&A through Q&A window
	- $\triangleright$  After playing the video, process Q&A for at most 3 minutes
		- $\checkmark$  Answer questions in Q&A window (presenter uses microphone)
		- $\checkmark$  During the rest of the time, Q&A is conducted.

\*\*Ask questions in a Q&A window and the answer in a microphone. \*\*The first 2 minutes and the last 2 minutes of the video are meaningless and can be skipped.

# Process for Poster Session

-For 90 minutes

- Check the presenters
- Play all the videos at once (Student Volunteer)
- Announce Q&A method
- $\checkmark$  During playing the videos,
	- receive any questions from audiences through Q&A window
	- $\triangleright$  After playing the video, conduct Q&A for the rest of the time.  $\checkmark$  Ask presenters to answer questions in the order they are presented.

\*\*Ask questions in a Q&A window and the answer in a microphone. \*\*The first 2 minutes and the last 2 minutes of the video are meaningless and can be skipped.

# General Guideline for Webinar Channel

# See a PPT file made by Prof. Hyungki Kim

# Zoom UI

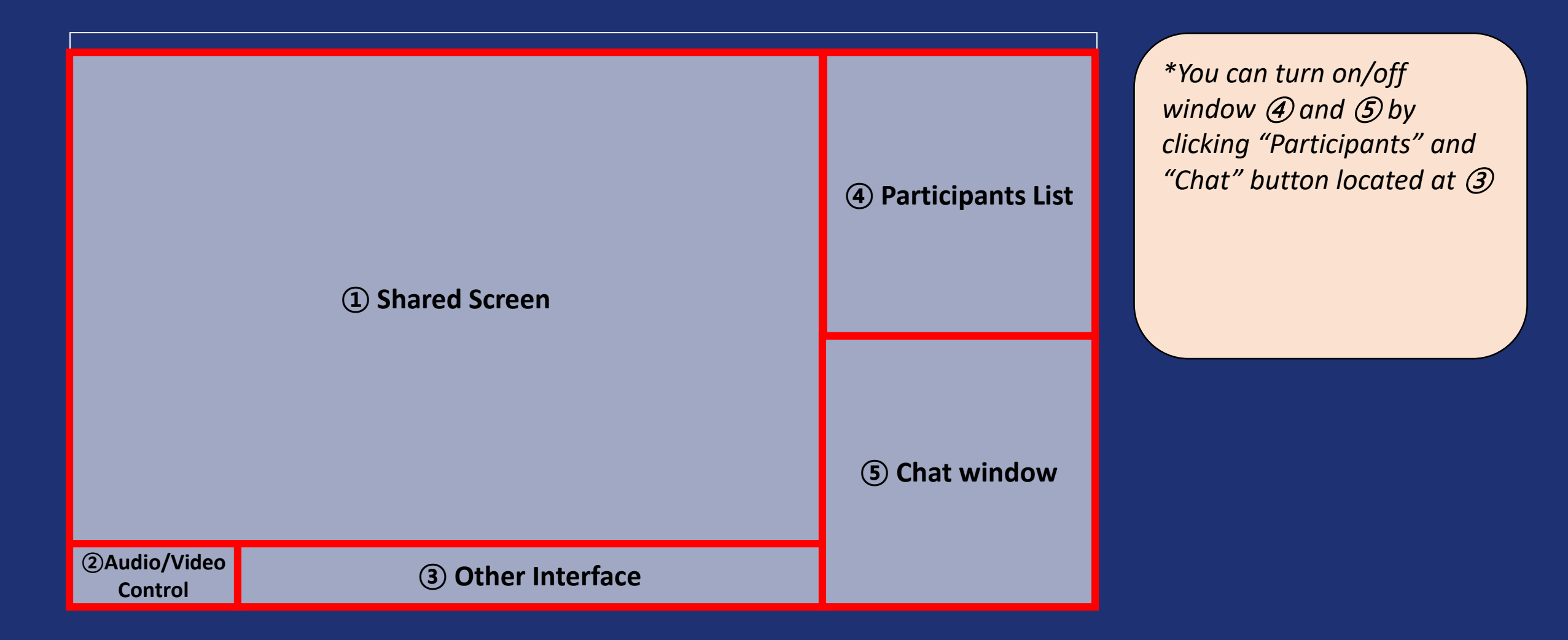

# How to turning on/off your voice and camera

#### **If you are an attendee**,

- **Please turn your audio off, unless when you asking any questions**. Noise over your microphone may bother other participants.

#### **If you are a chair / presenter,**

- Please check whether your audio/video is turned on when you're talking.

*\*You can turn on/off your audio/video to others by clicking microphone and camera button located at window (2)* 

#### *\*Currently off state. Click to turn on*

*\*Currently on state. Click to turn off*

# Check before you speak something

Check first if the proper device is selected for audio/video input. There may be more than one device on your machine.

If you do not select the proper one, your voice and face does not show up to other people.

*\*Audio/video device list shows up by clicking small arrow located upper right corner on buttons at window* **②**

# If you can not hear anything…

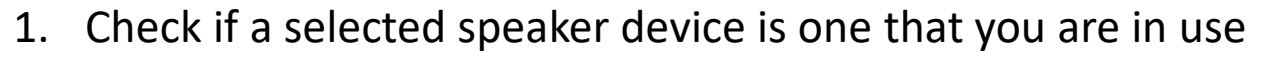

- 2. Check hardware volume control of your device (such as volume knob)
- 3. If "same as system" was selected, check volume control of your OS
	- Again, check if your device is activated in your OS audio control
- 4. If specific device was selected, click "Audio Settings…"
	- Check volume and click "Test Speaker" to hear something from your speaker

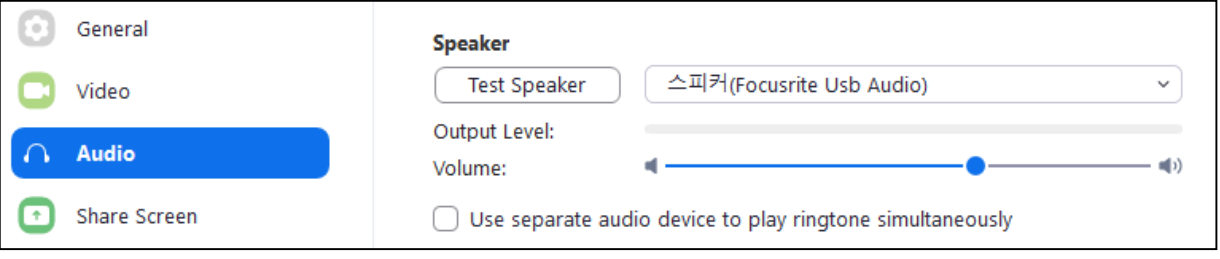

5. If you still have a problem, please contact **student volunteer** 

### How to contact student volunteers…

In participants list (window  $\Phi$ ), person with "(S.V)" after their name is student volunteer.

You can double-click their name to send private message to them.

Please describe your problem in detail to let student volunteer can help you.

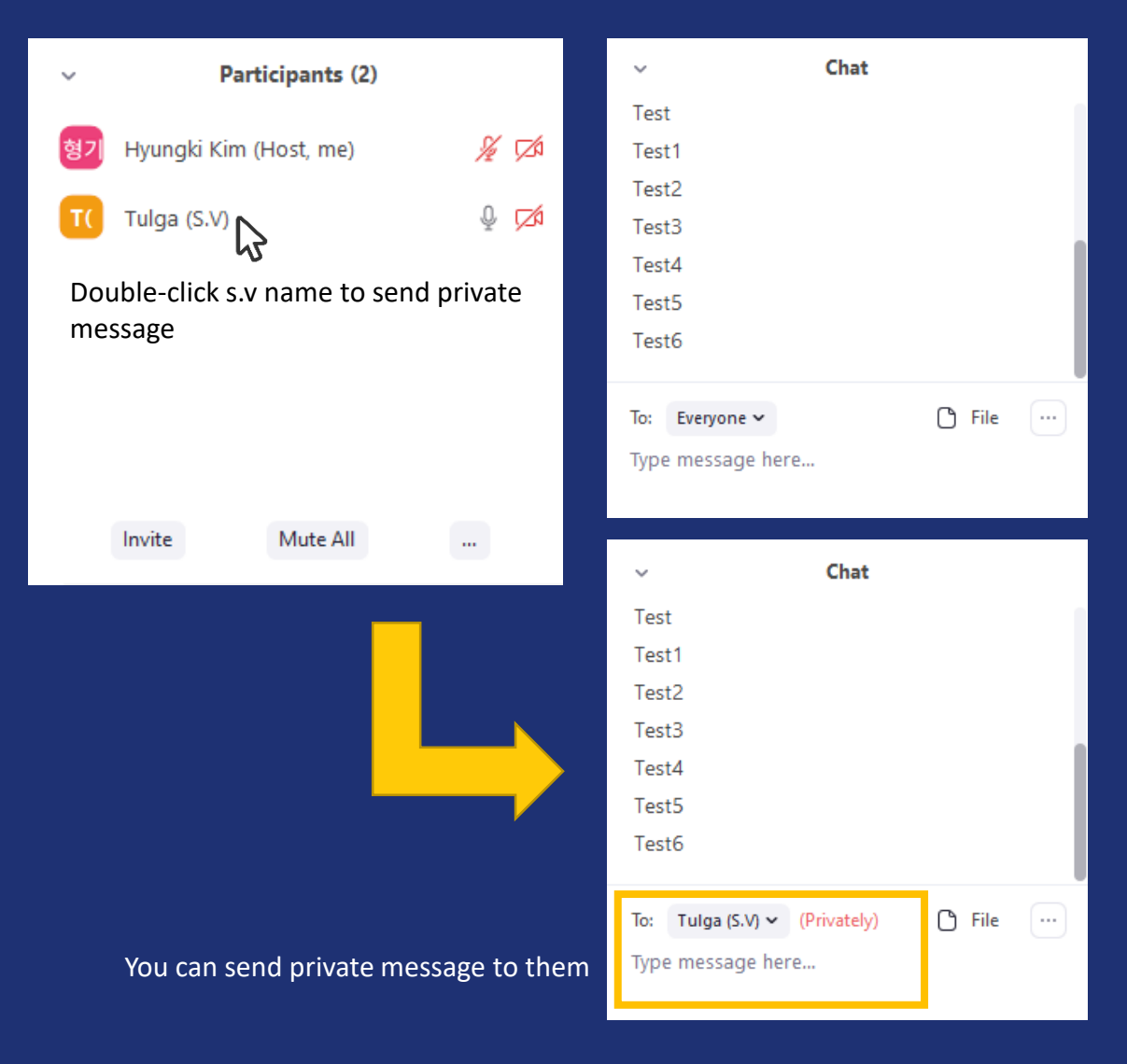

For session chairs and presenters

## For Session Chairs and Presenters 1) Activate computer sound sharing

Please don't forget to check "Share computer sound" if you're planning to play an audio from your computer (such as playing video clip)

Share computer sound

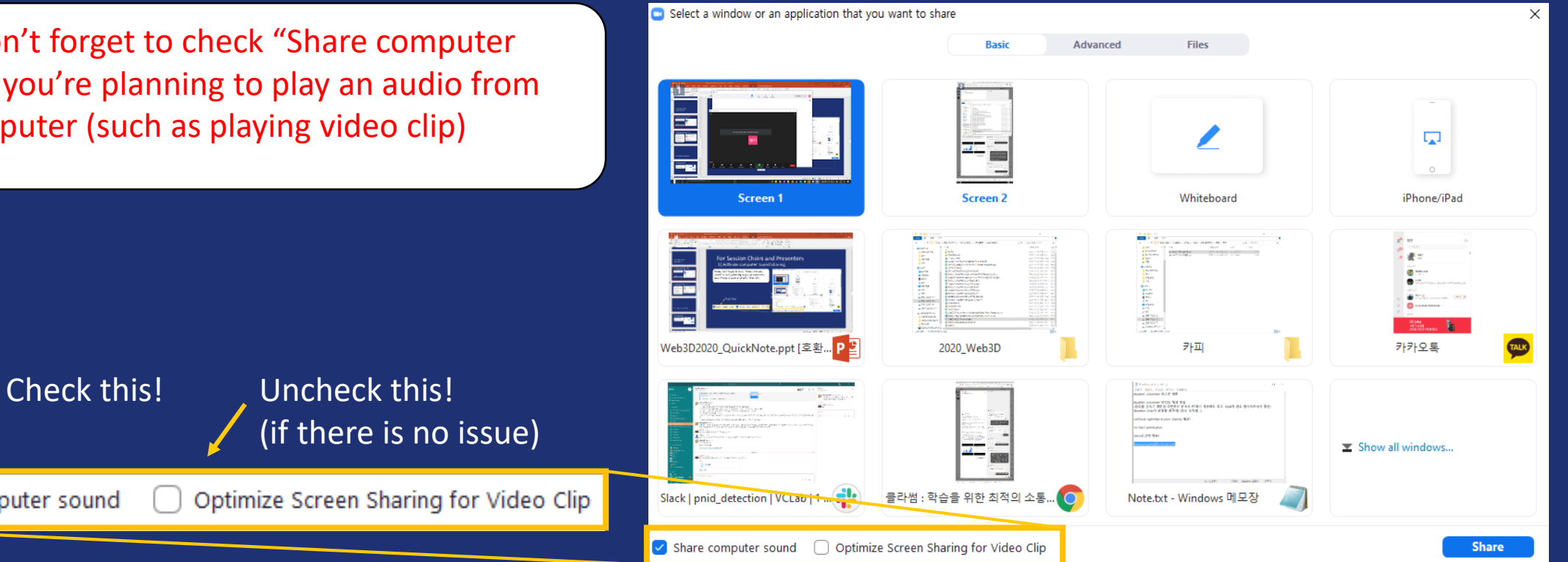

## For Session Chairs and Presenters 2) Screen sharing recommended

Be aware of the difference between "Screen share" and "Window share".

When you select screen share, everything you see from your screen will be shared to audience. (safer way)

When you select specific window, that specific application screen will be shared.

- Hazardous scenario - If you select MS Office Powerpoint, you cannot show your video clip by playing it with another application (such as VLC).

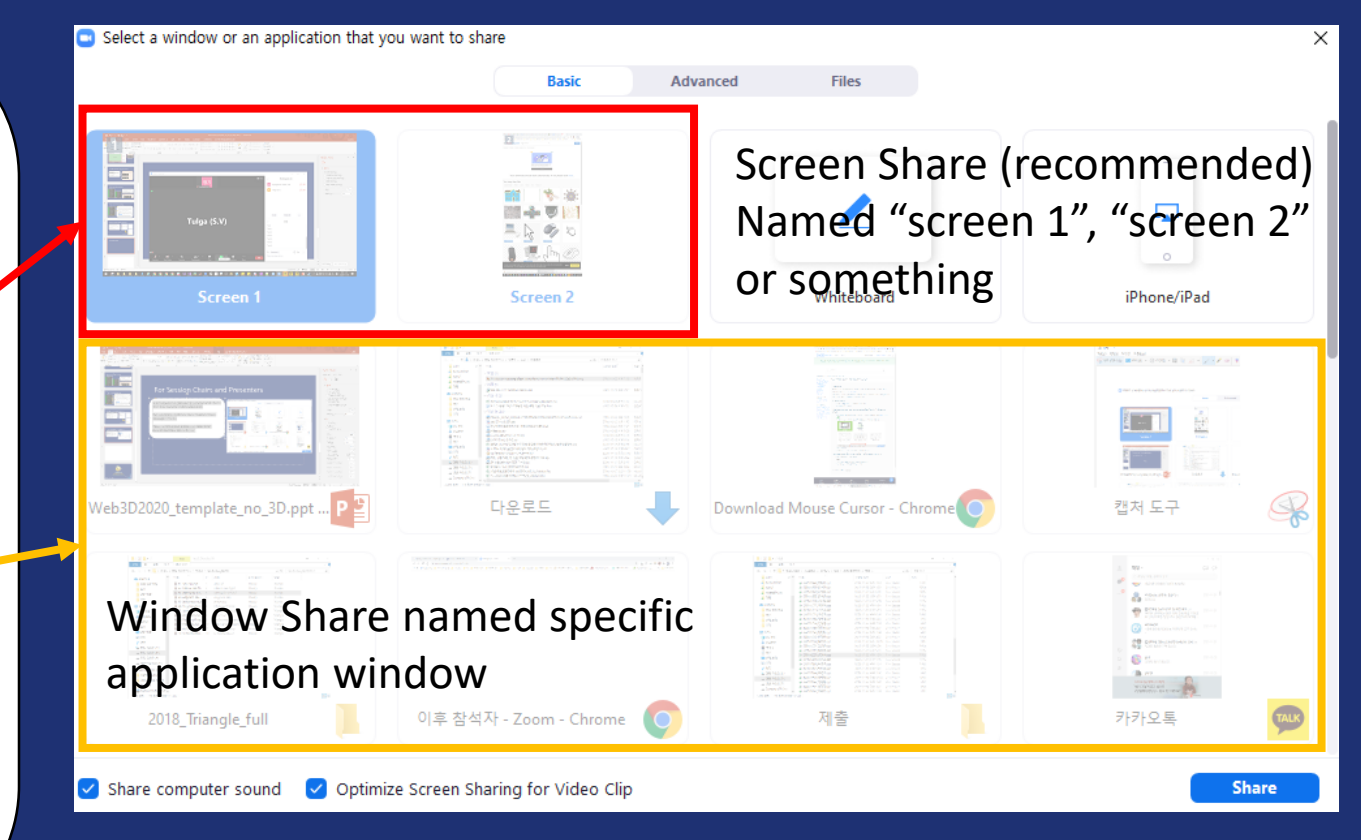

# For attendees

## For Attendees

- Follow the rule announced by session chair
- **Please turn off your audio unless when you want to raise a question** by voice (refer page 4, How to turning on/off your voice and camera)
- Don't forget to turn your audio again when you need to speak something
- Use chat wise and politely, to raise a question or asking help to student volunteers.

# For student volunteers

# For Student Volunteers 1) Check your assigned time, track num, chair and presenters

- Timetable image is attached in the next page
- Check when and which session you should participated in, in the next page
	- You also should check whether your session is Track A or B
- Visit the conference website  $\rightarrow$  program and check your session configuration.
	- <https://web3d.siggraph.org/conferences2020/program/>
	- You should check chair's name and presenter list.

*\*(Session chairs know who is presenter)*

## For Student Volunteers 2) Connect webinar channel 10 min. before session starts

- THIS IS VERY IMPORTANT! SO READ CAREFULLY!
- **You can connect webinar channel A / B from websiteAnnounceWeb3D 2020 Live**
	- **<https://web3d.siggraph.org/live/>**
- **Webinar Channel A / B should be opened before session starts**
	- **1. Case 1) If channel is already opened,**
		- **That means session chair or organizer already prepared meeting.**
		- **You can just join the meeting and there will be a host(chair or organizer).**
		- **A host will give you a co-host privilege. Change your name refer to p.21 to let host can confirm that you are student volunteer.**
		- **If co-host is not given, ask host by chat or voice to give you a co-host privilege.**

### For Student Volunteers 2) Connect webinar channel 10 min. before session starts, cont'd

- **2. Case 2) If channel is not opened,**
	- **That means session chair or organizer did not arrived yet.**
	- **You can open the webinar channel by logging in Zoom with your email address (p.26) that you sent to me.**

**Case 2-1) If session chair is not connected for 5 minutes after session starts,**

- **Play prerecorded video from presenters.**
- **When session chair connects, give session chair a co-host privilege (described in next page)**

## For Student Volunteers 3) Check and manage participant level

- In Zoom webinar, 3 participant level exist
	- *1. Host or co-host panelist : able to do all but written question, can make other co-host*
	- *2. Ordinary panelist : able to hear, speak, chat, screen share(can prohibit using option)*
	- *3. Attendees : able to hear, written question, chat(can prohibit using option)*
- **When someone first connected to webinar channel, they automatically set to attendee.**
- **Make sure 1) chairs, 2)presenters and 3) student volunteers be host or co-host**
	- **That means if you are host or co-host, you should monitor attendees list and promote chairs to panelist and co-host. (It automatically makes them reconnect to Zoom meeting)**
	- **And you should get co-host as soon as possible by asking host.**

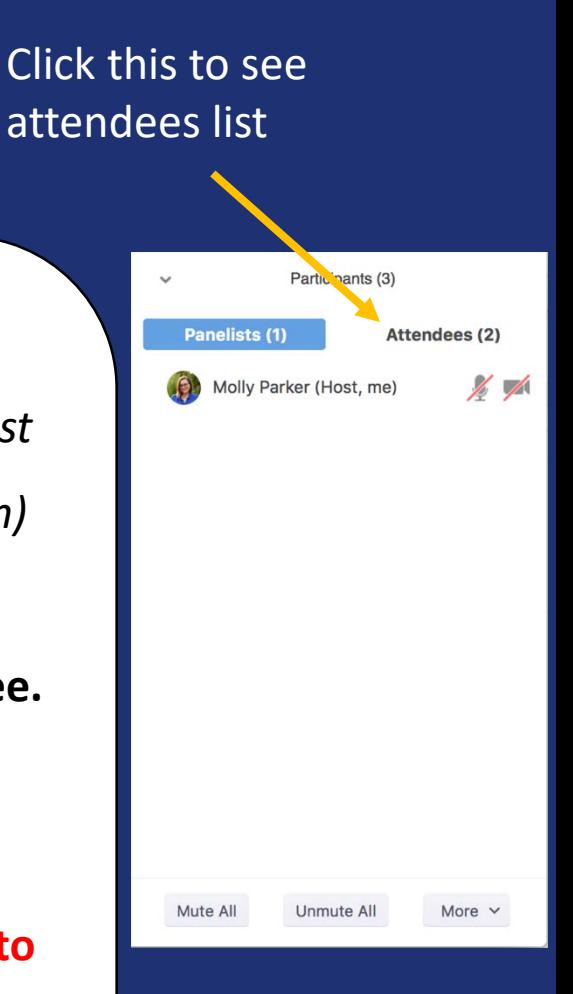

### For Student Volunteers 4) Add (S.V) after your name

You can change your name by clicking "More $\rightarrow$ Rename" in participants window.

Please add (S.V) after your name so participants can identify who is student volunteer.

### For Student Volunteers 5) Watch and mute someone who makes noise

If you hear some uncomfortable noise, please find out where it coming from.

You can monitor participants microphone icon. When input is given, the gauge of microphone rises up so you can find who made noise.

If noise comes from attendee or presenter not in the middle of presentation, just mute them.

If noise comes from chair or presenter, notice them by sending private message.

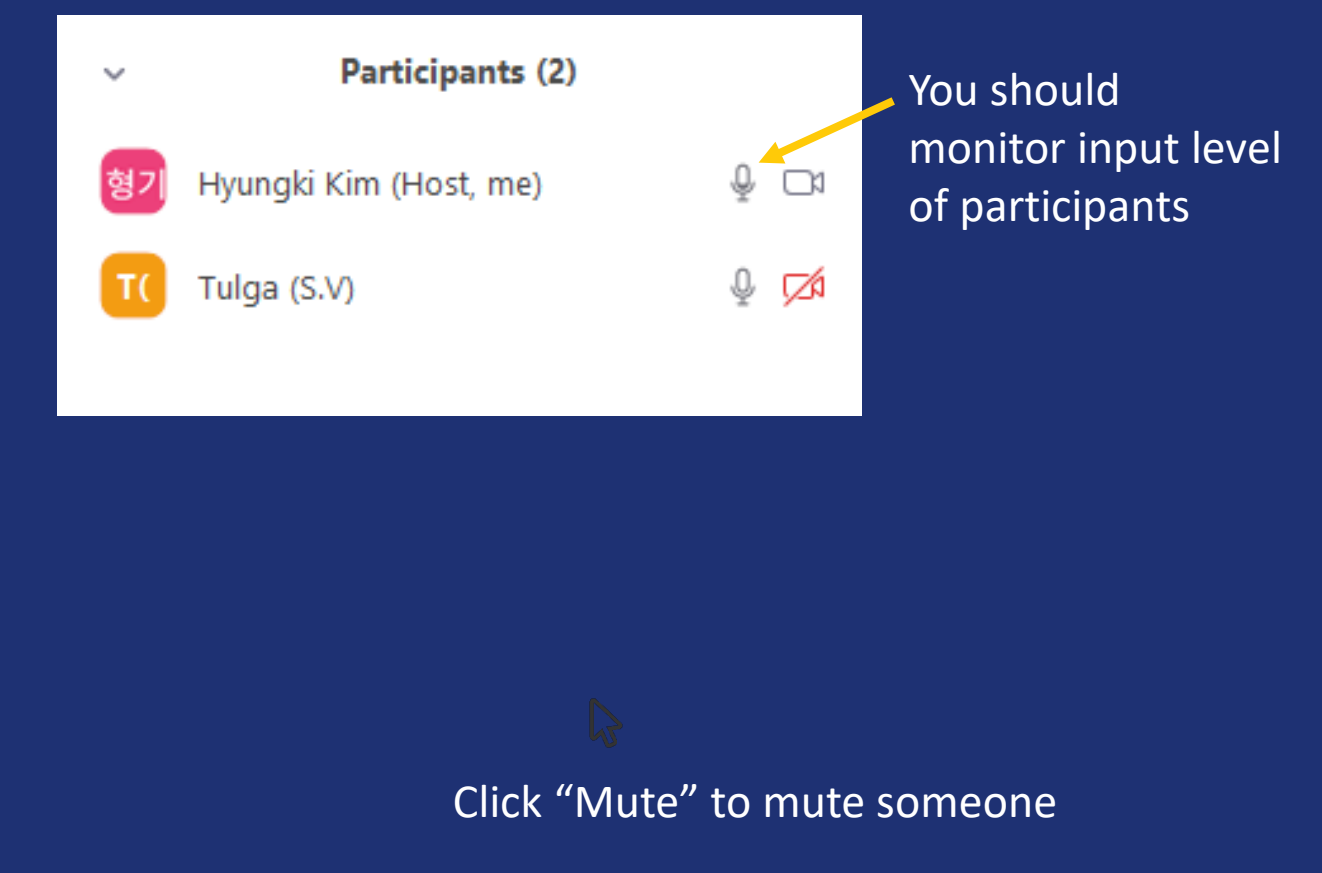

### For Student Volunteers 6) Watch and remove someone who sabotage chat room

If someone acts bad in chat room, there is no other way than remove them. Also, monitor video thumbnails of participant if something happens.

You can remove someone by clicking "More $\rightarrow$ Remove".

Please be aware not to accidently remove someone from meeting because they cannot rejoin the meeting.

Click "Remove" to kick someone out

## For Student Volunteers 7) Time notification

- Time notification is only necessary when presentation is done in real-time by presenters.
- I made and sent you two ringtone audio files for 5 minutes and 1 minute left notification.
- You should play it with another device such as using your phones, and by approaching your microphone device.
	- If it is not comfortable, I think you just can say it with your voice.
- Also, please be aware the presentation time limitation announced by session chairs.

## For Student Volunteers 8) Emergency hotline

- I prepared another contact channel to me and professor Hwanyong in Skype.
	- <https://join.skype.com/UB6XFQqa2ocC>
- If there is a problem you cannot handle, please contact us immediately using that channel.

# \*Student Volunteers contact list

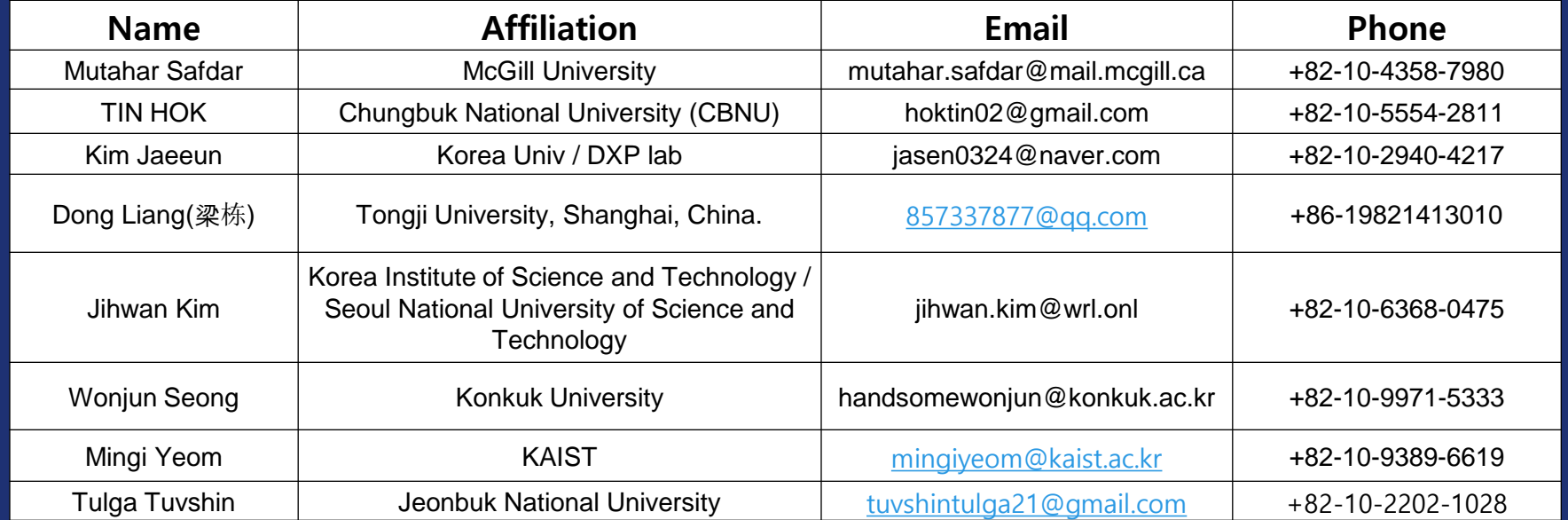

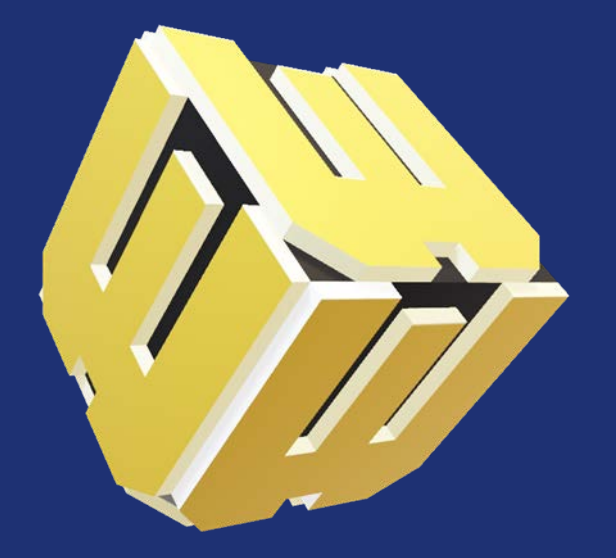

### **WEB3D 2020 3D for a Hyperconnected World**

The 25th International ACM Conference on 3D Web Technology November 9-13, 2020, Virtual Conference, Seoul, Korea

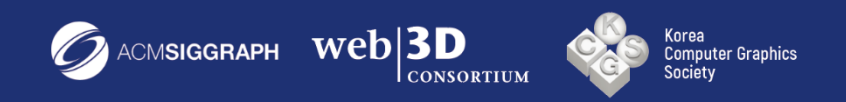